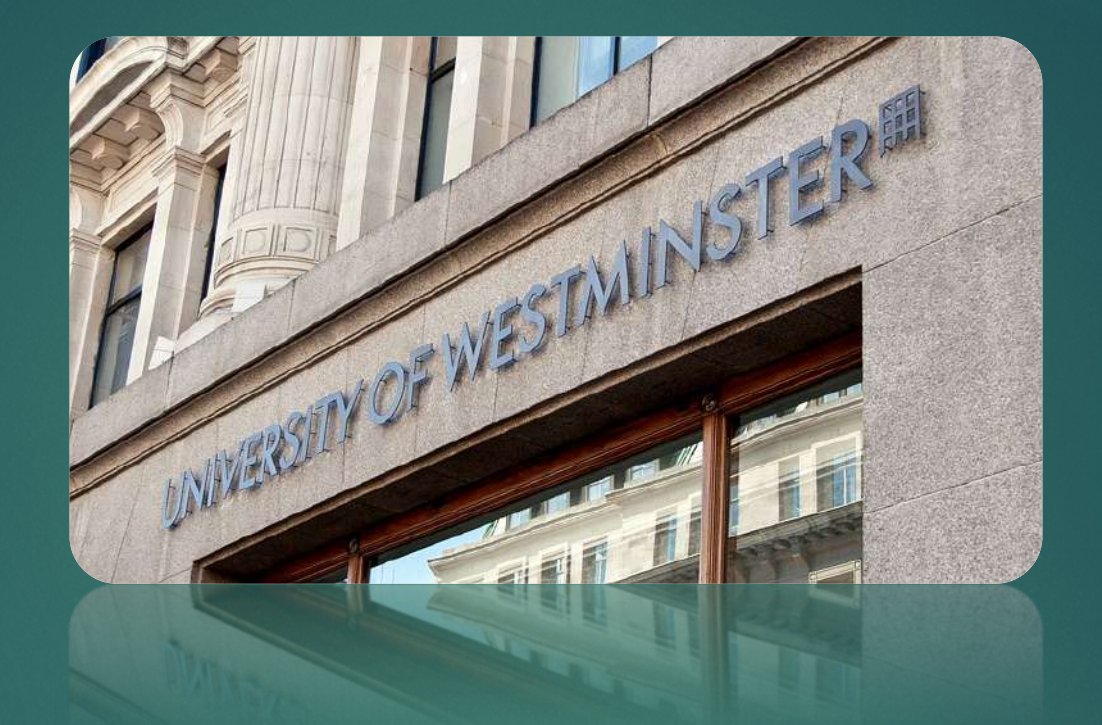

## **DIGITAL CERTIFICATES WEB USER JOURNEY GUIDE**

**STUDENT PORTAL**

### Using the store and reporting issues

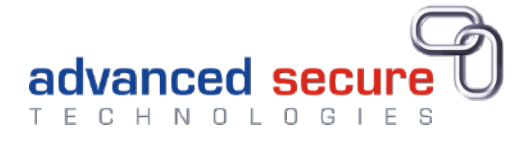

**This user guide describes how you can report an issue with your documents, and how to order hardcopy items from the store.**

**First you must create an account so you can log in. See the Account Login & View docs guide.**

## **Web Address to Login**

#### Go to a website URL: **https://student.westminster.ac.uk**

Click Login

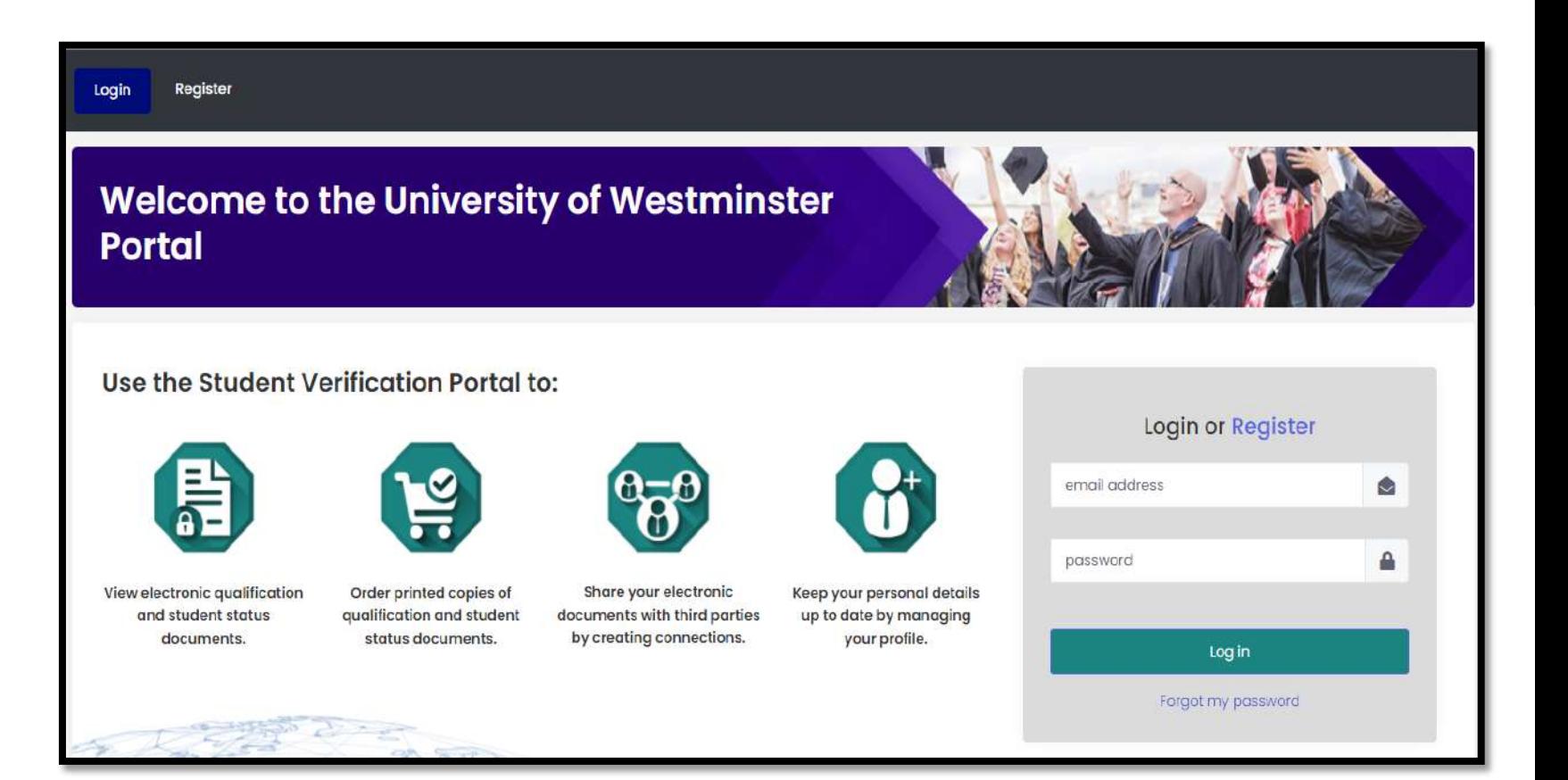

## **LOGIN**

- **• Username – this is your email address.**
- **• Email address – This can be changed from within your profile.**
- **• Password – This can be changed from within your profile.**
- **Click Log in**
- **Click "Forgot my password" to recover your password if your password is incorrect**
- **• Locked out? Wait until the system automatically unlocks you or contact Support (the link at the bottom of each web page.)** Privacy FAQ Cookies Terms Support
- **Always Log Out before closing your browser.**

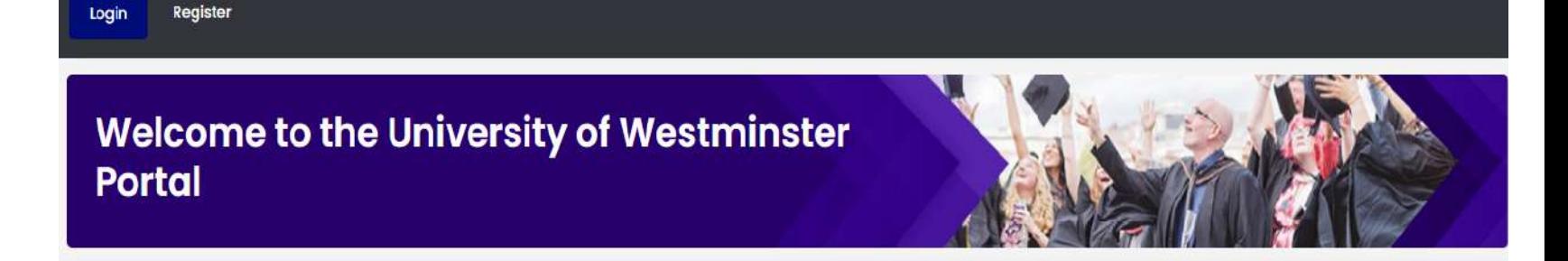

#### Use the Student Verification Portal to:

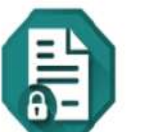

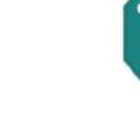

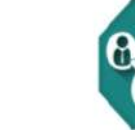

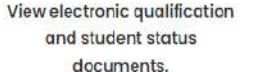

Order printed copies of qualification and student status documents.

Share your electronic

by creating connections.

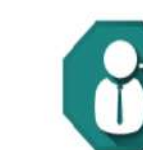

Keep your personal details documents with third parties up to date by managing your profile.

#### Login or Register

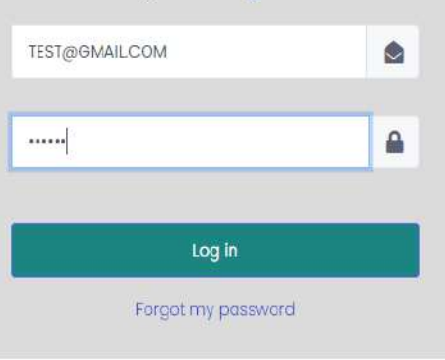

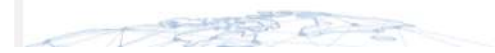

## **Dashboard**

**You are on the main page** 

**You can click on Dashboard if you want to back to the main page** 

**To view your documents, click View**

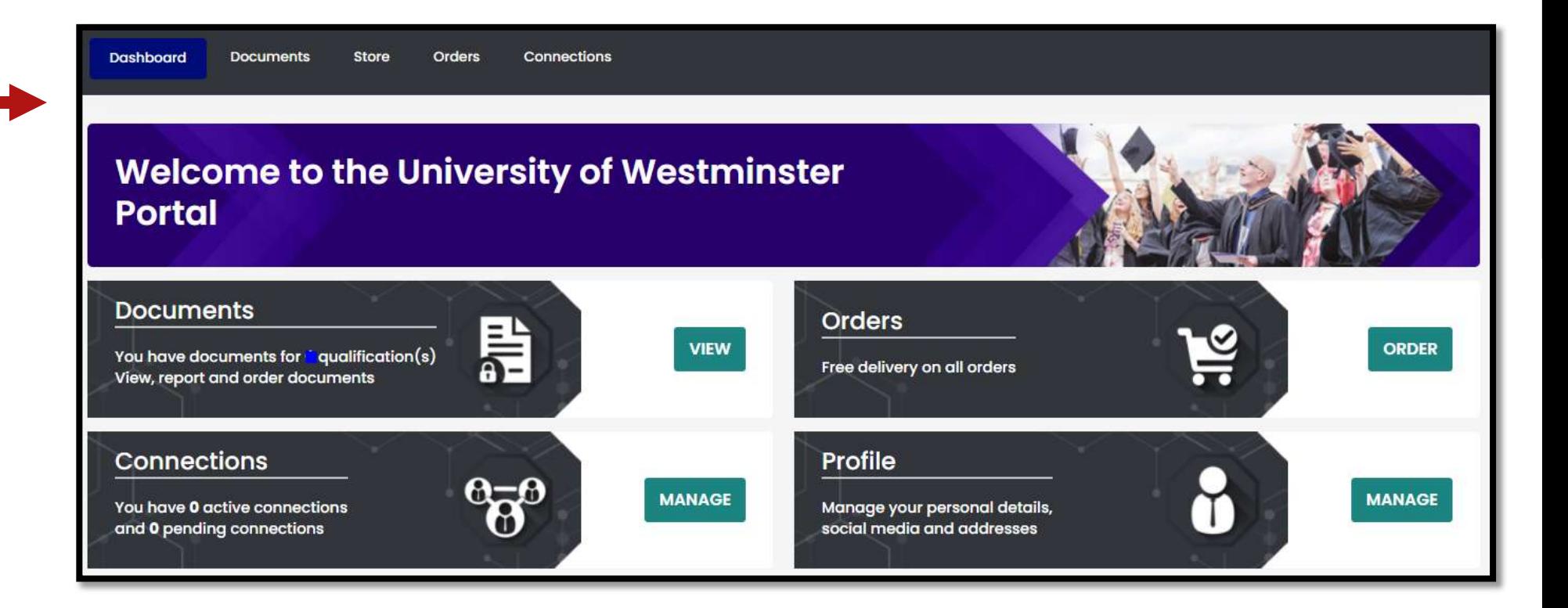

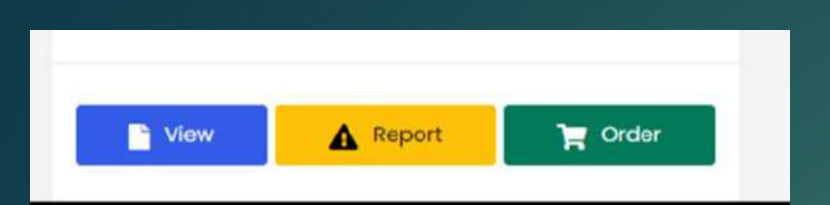

### **Viewing your documents**

View n

**Here you can view your eDocumentsincluding;** 

**Certificate – if you have an award** 

**Transcript –if you studied on a taught course**

**Verification letter- this is an official confirmation of an award, years of study and other details.** 

**If you need to share your edocuments with a Third party, such as an employer- they will see the same view, from the Third Party portal.** 

**A Third Party can scan the QR code present on your Certificate or Transcript- this is a security measure to ensure the e-documents are genuine.** 

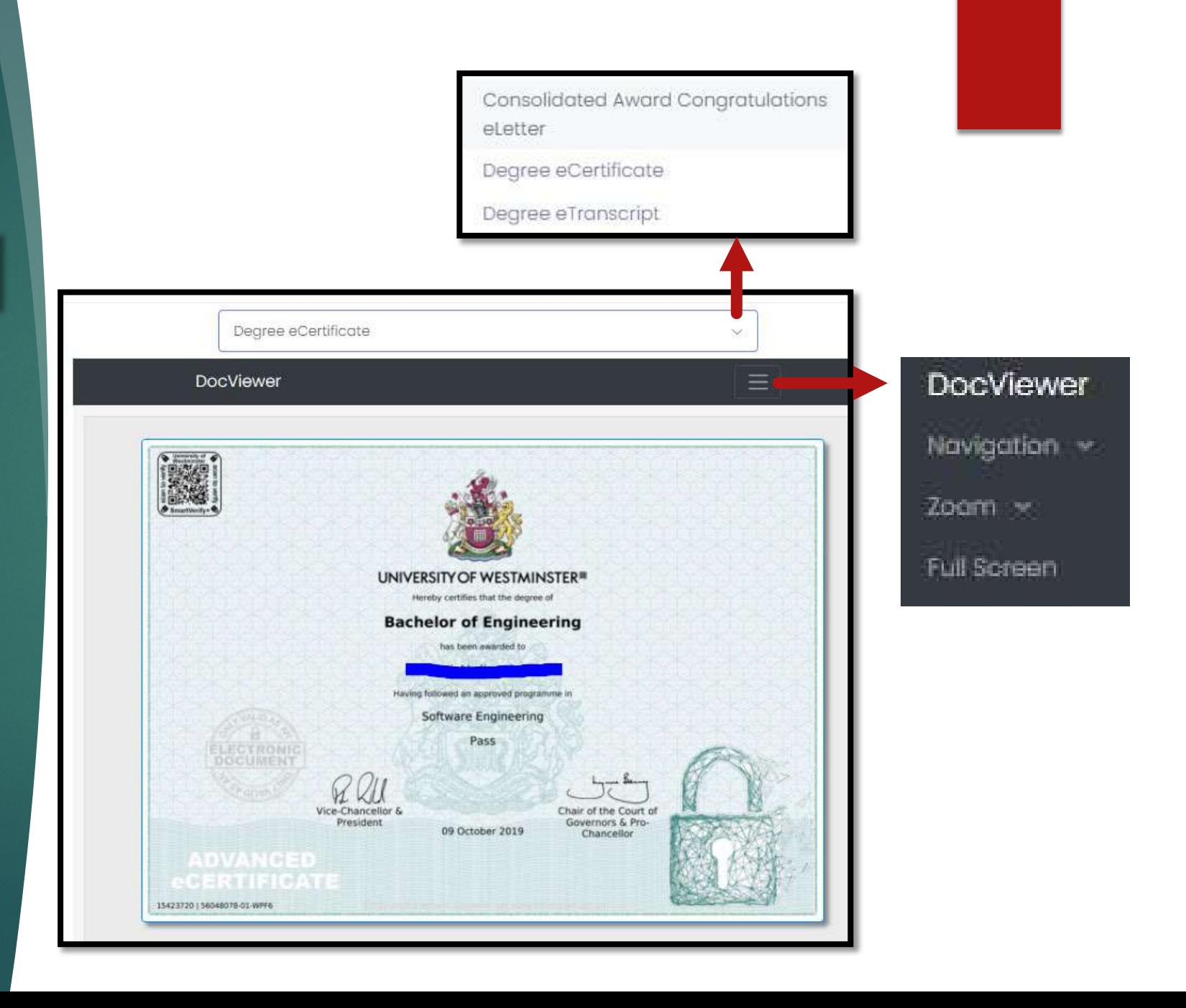

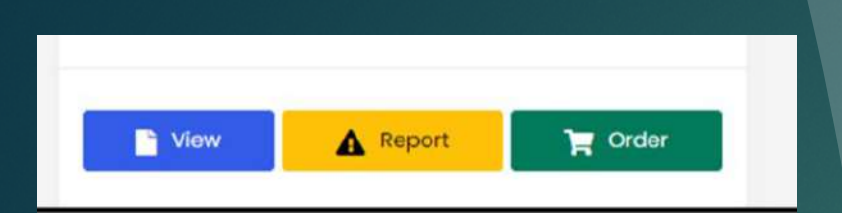

### **Reporting a problem with your award documents**

**A** Report

**Something not right on your degree, transcript or verification of award? Use the Report function to tell us.** 

**"Issue reason" – tell us which category: certificate, transcript or other.**

**"Issue Description" be clear what is wrong so we can investigate and report back.** 

**Click Send** 

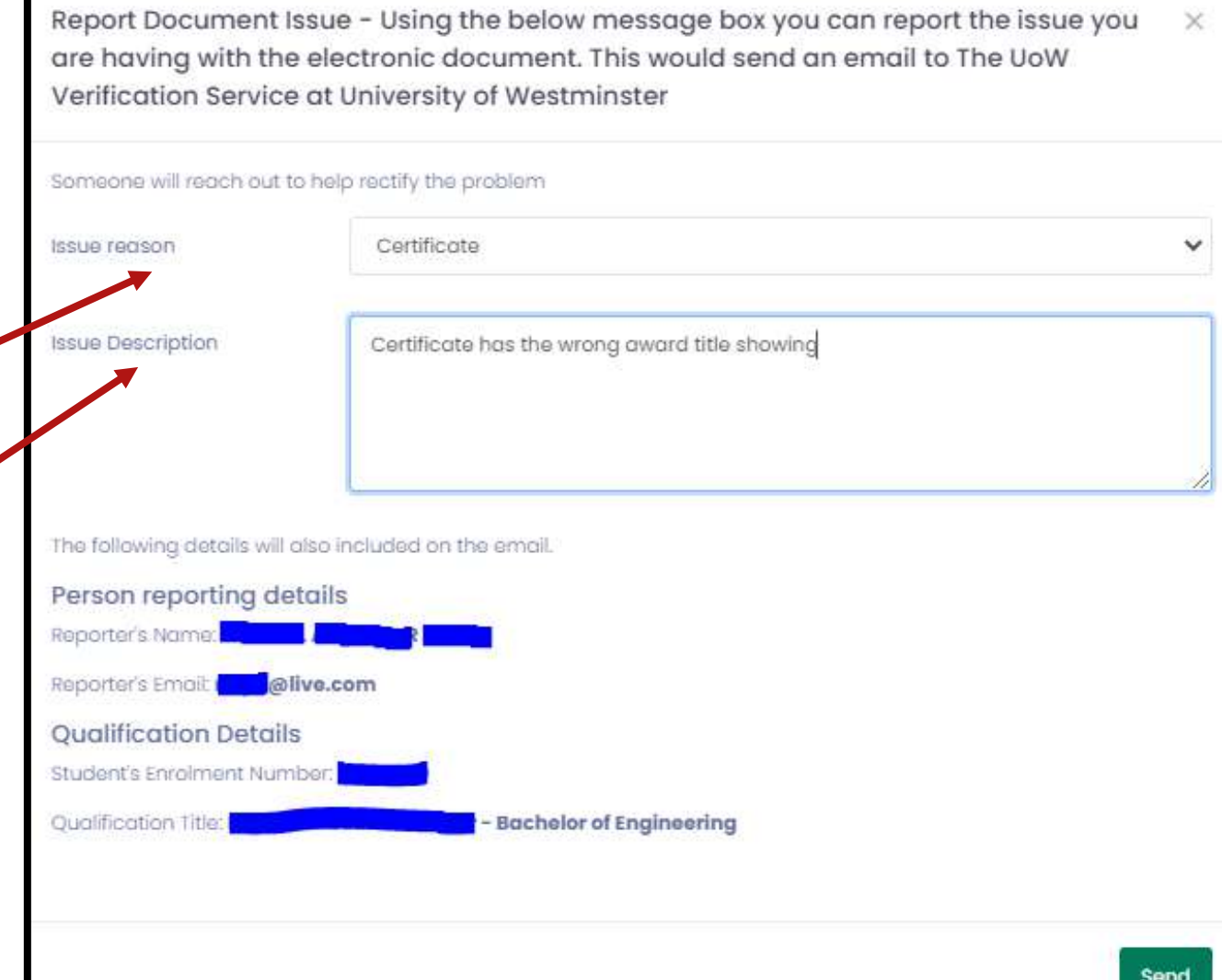

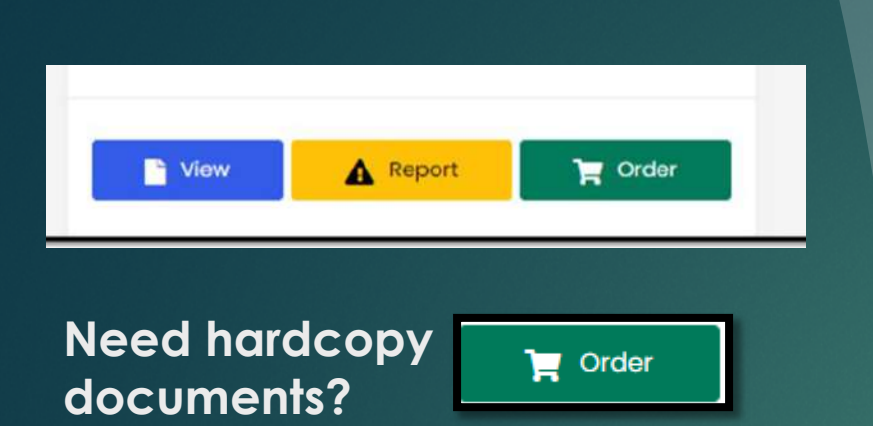

**Click Order or use the Store button on the menu. Here you can purchase relevant award documents.** 

**You can only have one printed certificate, but can order multiple transcripts or verification letters.**

**To select your items- go to Details Tick the box and update the reason for your order to enable the Add to Basket button**

#### **Using the Store to order hardcopy documents**

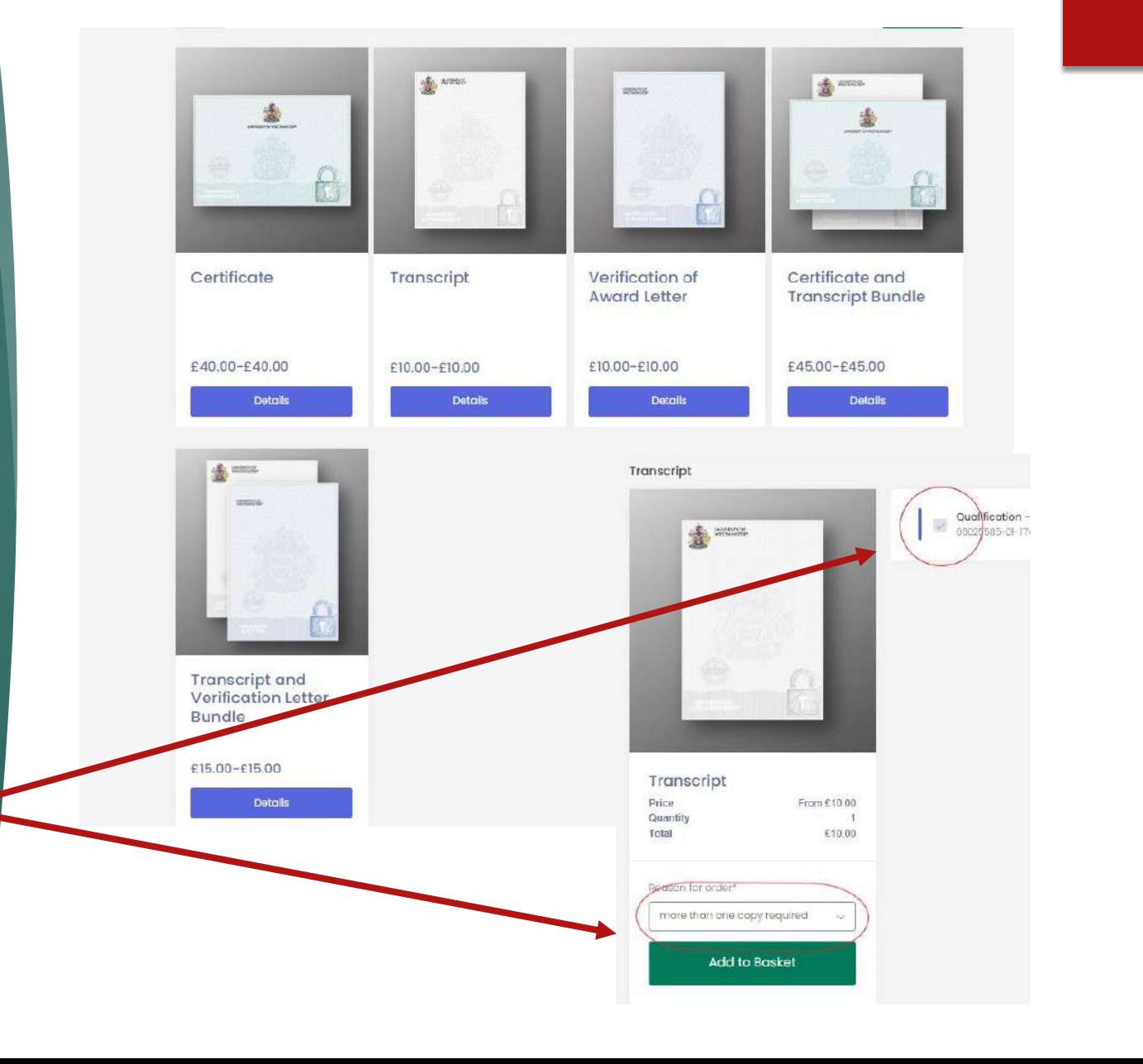

**on the right top corner: Click the below screen to see the video example**

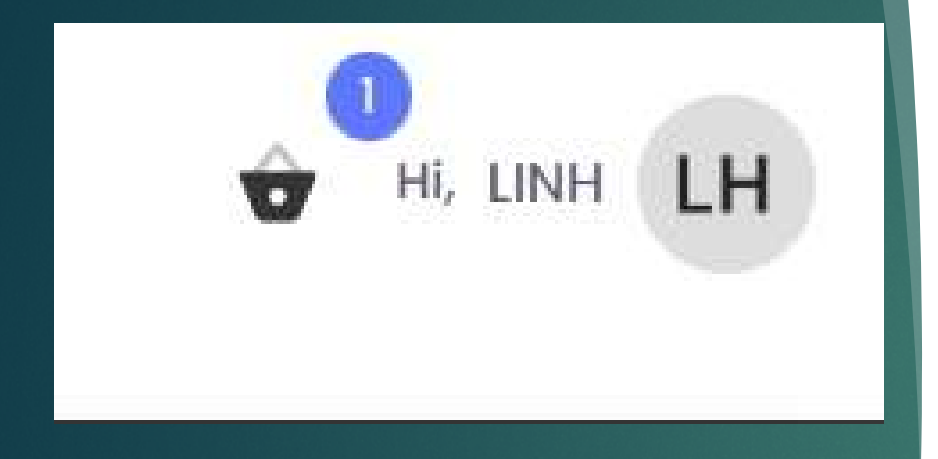

**Now you can check out, or edit your basket.** 

**If you require more than one item- it is from the basket that you can edit the quantity.** 

**Check out to provide a delivery address and method.** 

# Got to the basket icon **Click the below Canadian Call Carling more than one copy**

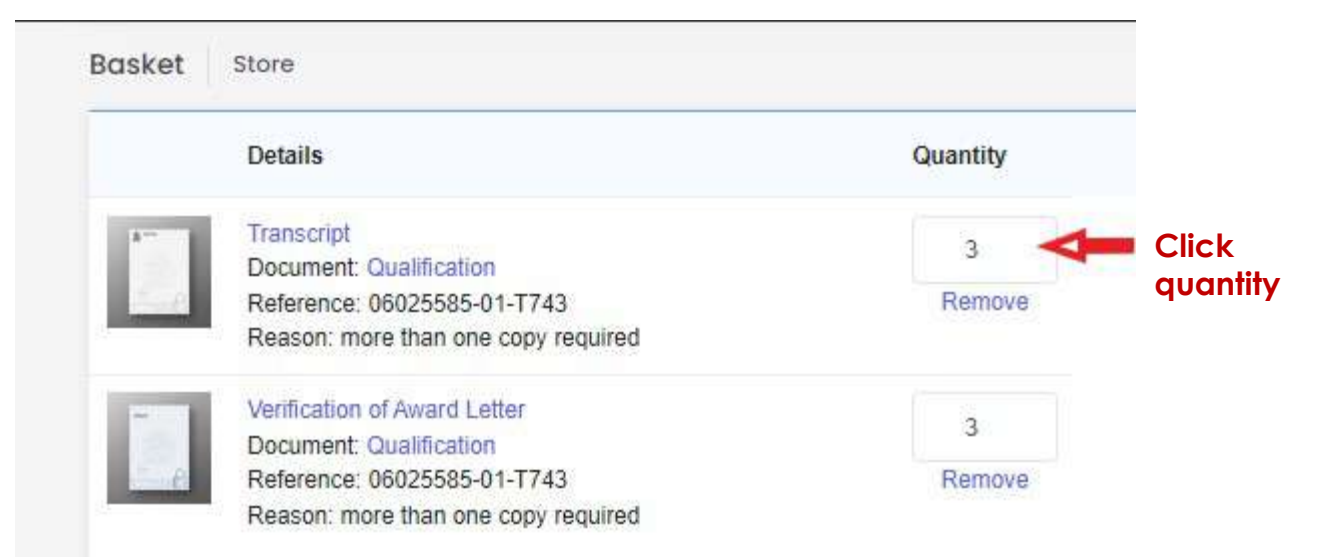

#### **Online Payments**

#### **Complete your**

- **Billing address**
- **Delivery address**
- **Type of delivery**

#### When ready click Pay

It will direct you payment and provide an order summary to check

## **Provide delivery addresses and type of delivery**

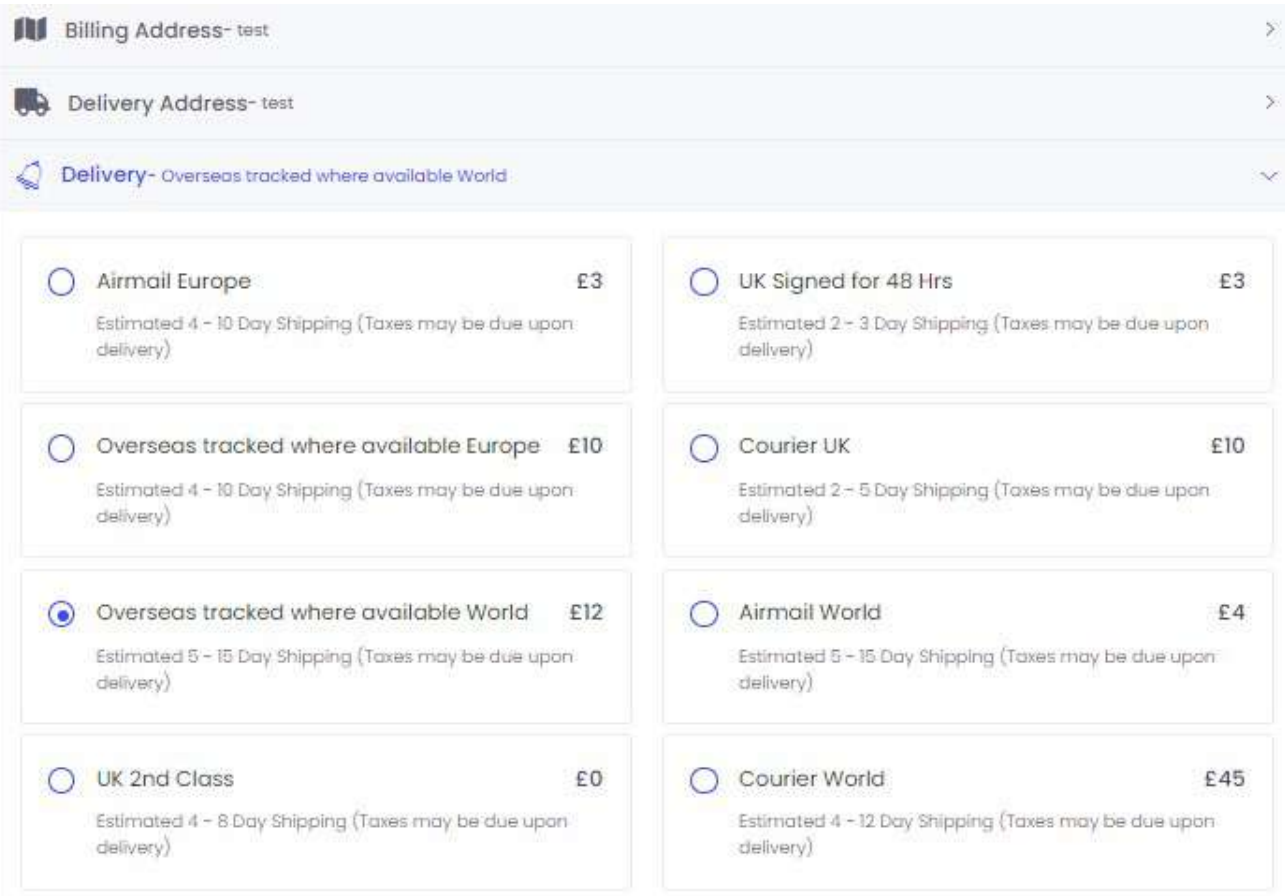

**Online Payments** 

**Check your Payer Address and email click Continue Complete payment** 

### **Check details**

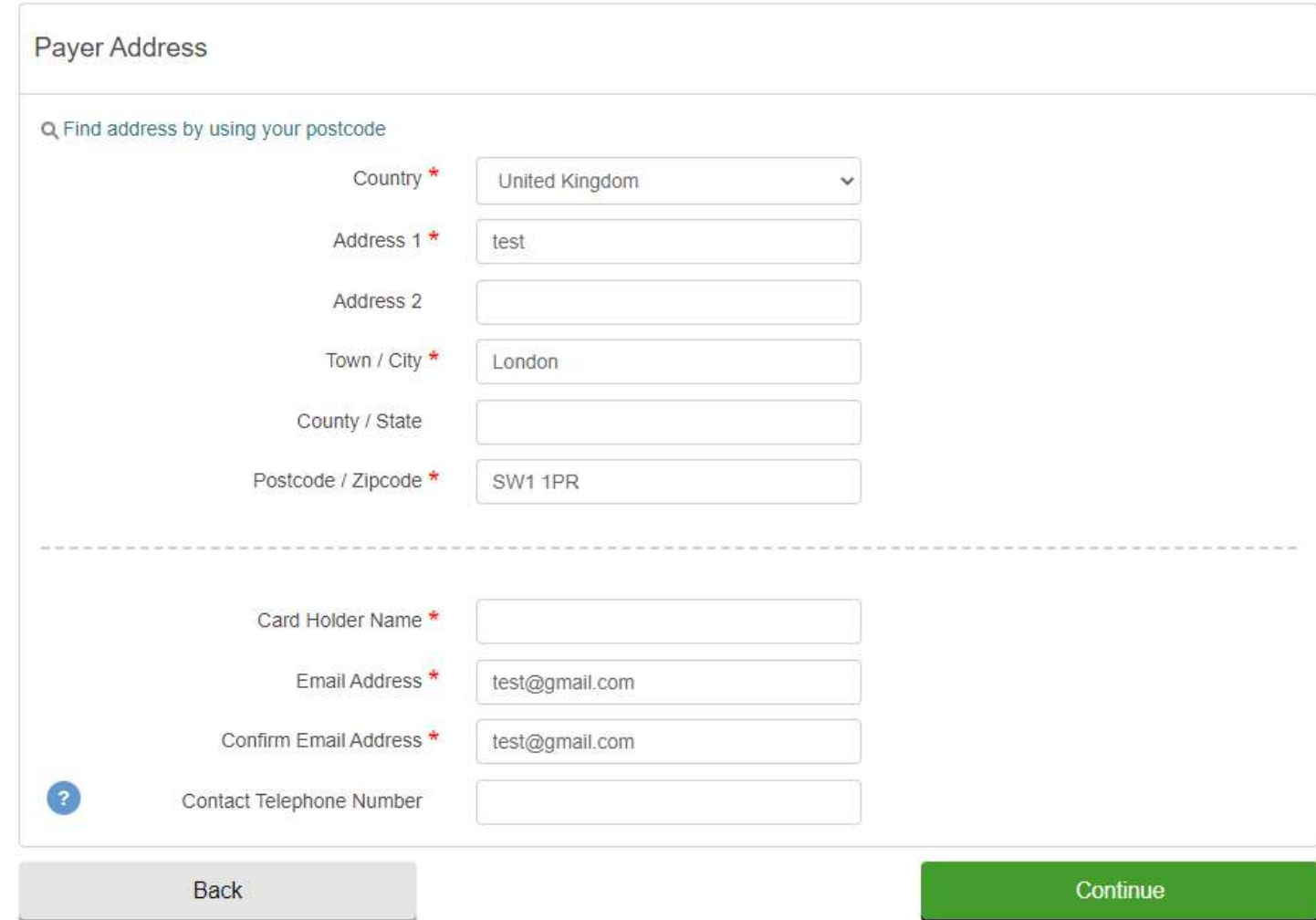

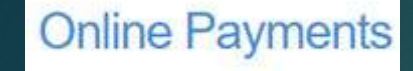

**Payment has been completed. You will receive and email confirmation of your order and payment. Subject 'University of Westminster – Online Payment Confirmation'**

**Click Continue**

**It will take you back to the main page.** 

# **Payment complete**

**Service** 

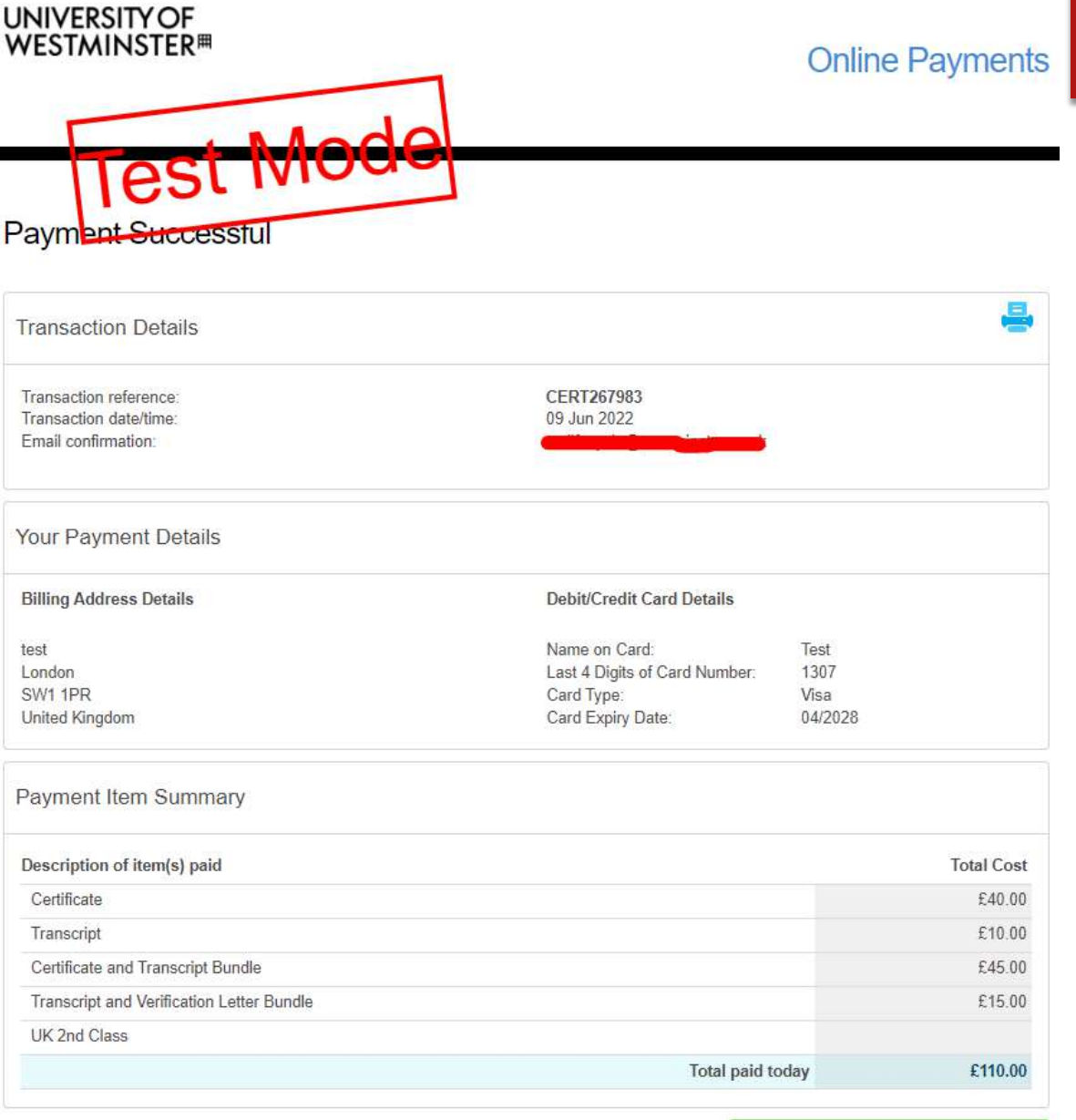